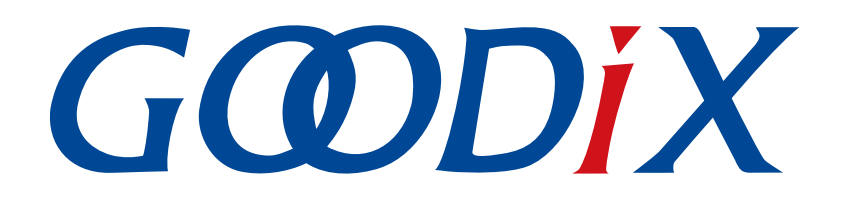

# **GR551x OTA Example Application**

**Version: 1.8**

**Release Date: 2020-12-15**

**Shenzhen Goodix Technology Co., Ltd.**

#### **Copyright © 2020 Shenzhen Goodix Technology Co., Ltd. All rights reserved.**

Any excerption, backup, modification, translation, transmission or commercial use of this document or any portion of this document, in any form or by any means, without the prior written consent of Shenzhen Goodix Technology Co., Ltd is prohibited.

#### **Trademarks and Permissions**

 $G \Omega DIX$  and other Goodix trademarks are trademarks of Shenzhen Goodix Technology Co., Ltd. All other trademarks and trade names mentioned in this document are the property of their respective holders.

#### **Disclaimer**

Information contained in this document is intended for your convenience only and is subject to change without prior notice. It is your responsibility to ensure its application complies with technical specifications.

Shenzhen Goodix Technology Co., Ltd. (hereafter referred to as "Goodix") makes no representation or guarantee for this information, express or implied, oral or written, statutory or otherwise, including but not limited to representation or guarantee for its application, quality, performance, merchantability or fitness for a particular purpose. Goodix shall assume no responsibility for this information and relevant consequences arising out of the use of such information.

Without written consent of Goodix, it is prohibited to use Goodix products as critical components in any life support system. Under the protection of Goodix intellectual property rights, no license may be transferred implicitly or by any other means.

#### **Shenzhen Goodix Technology Co., Ltd.**

Headquarters: 2F. & 13F., Tower B, Tengfei Industrial Building, Futian Free Trade Zone, Shenzhen, China

TEL: +86-755-33338828 FAX: +86-755-33338099

Website: [www.goodix.com](http://www.goodix.com)

<span id="page-2-0"></span>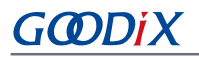

## **Preface**

#### **Purpose**

This document helps developers quickly implement OTA updates for firmware on GR551x SoCs via GRToolbox (Android), a debugging App.

#### **Audience**

This document is intended for:

- GR551x user
- GR551x developer
- GR551x tester
- Hobbyist developer
- Technical writer

#### **Release Notes**

This document is the sixth release of *GR551x OTA Example Application*, corresponding to GR551x SoC series.

#### **Revision History**

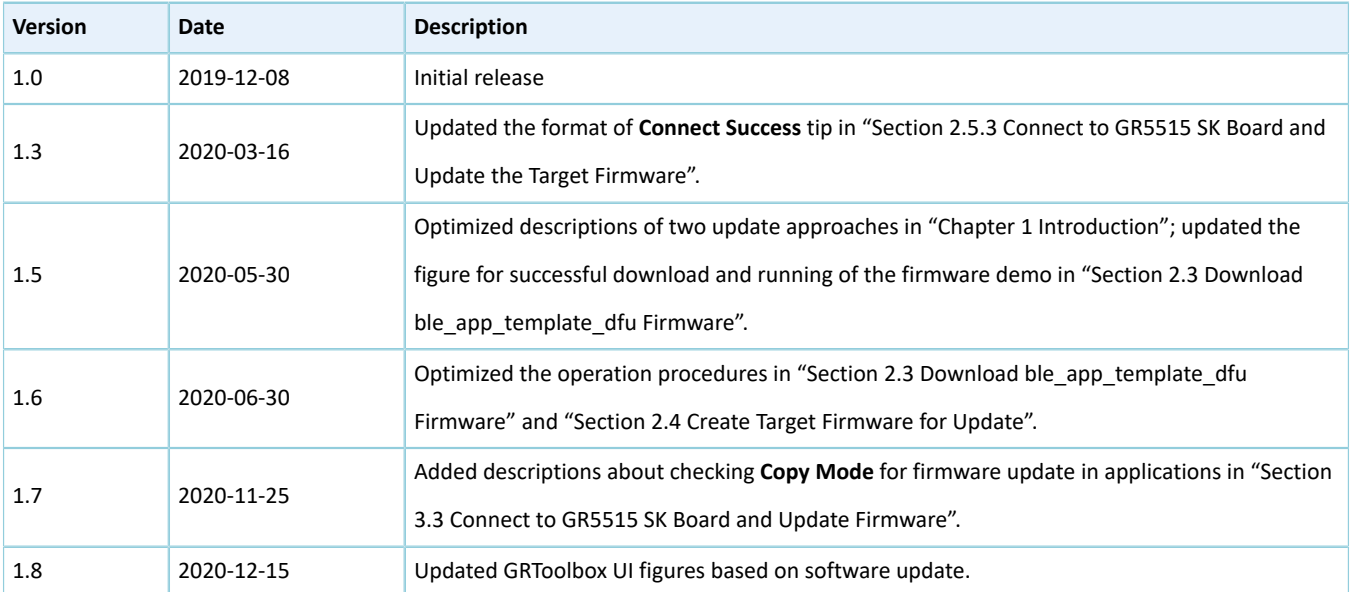

## **Contents**

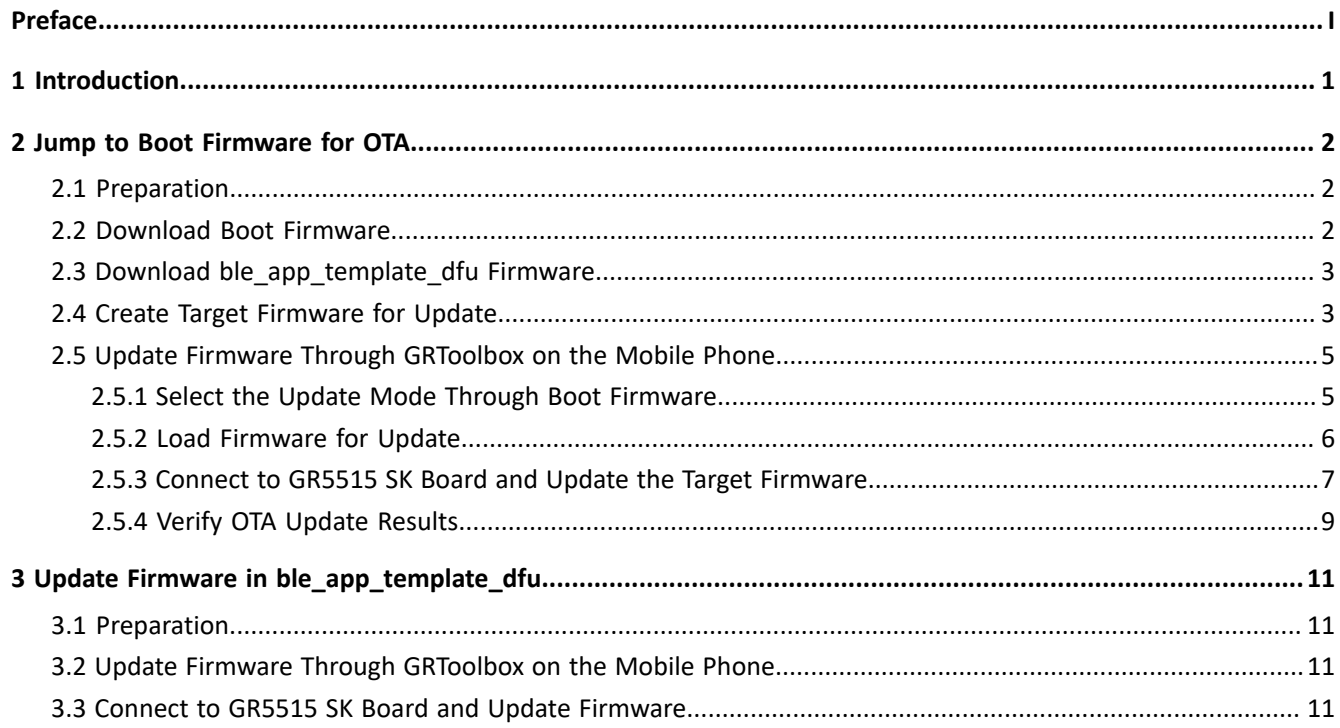

## GCODI)

## <span id="page-4-0"></span>**1 Introduction**

The over-the-air (OTA) technology enables downloading a latest software release to a device and enables the device to automatically check and update firmware through wireless transmission. OTA allows users to quickly fix defects, provides a rich set of functions, and shortens the cycle of product iteration and update.

This document introduces how to update GR551x firmware through GRToolbox (Android) by using Bluetooth Low Energy (Bluetooth LE) technology. Two update approaches are available. Users can choose an appropriate one based on product requirements:

- Jump to Boot firmware for firmware update. During firmware update, the system jumps from applications to the Boot firmware, and the Boot firmware enables download of the target firmware. After download, the system jumps to the target firmware for running. During update, it is required to first disable Bluetooth connection on the mobile phone and then scan and reconnect to the Boot firmware via Bluetooth. Compared with the second approach, this approach makes the best use of flash.
- Perform update in application firmware (for example, ble\_app\_template\_dfu). Run the application firmware to download the target firmware. After download, the system jumps to the target firmware for running. During update, users can update firmware directly without disabling Bluetooth connection on a mobile phone. This approach provides smooth user experience.

<span id="page-4-1"></span>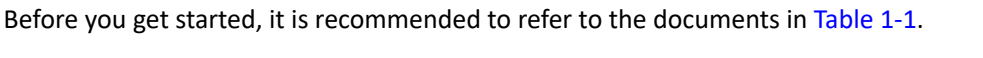

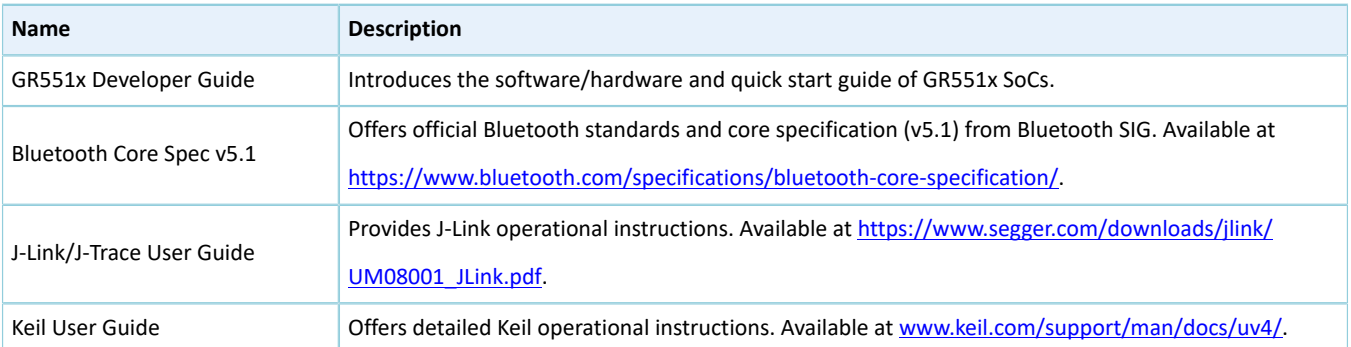

#### Table 1-1 Reference documents

## <span id="page-5-0"></span>**2 Jump to Boot Firmware for OTA**

The GR551x SDK provides firmware update demos. Users can follow the steps below to verify and test OTA update results.

### <span id="page-5-1"></span>**2.1 Preparation**

Perform the following tasks before an OTA test.

• **Hardware preparation**

Table 2-1 Hardware preparation

| <b>Name</b>        | <b>Description</b>                                                                            |
|--------------------|-----------------------------------------------------------------------------------------------|
| J-Link debug probe | JTAG emulator launched by SEGGER. For more information, visit http://www.segger.com/products/ |
|                    | debug-probes/j-link/                                                                          |
| Development board  | GR5515 Starter Kit Board (GR5515 SK Board)                                                    |

#### • **Software preparation**

#### Table 2-2 Software preparation

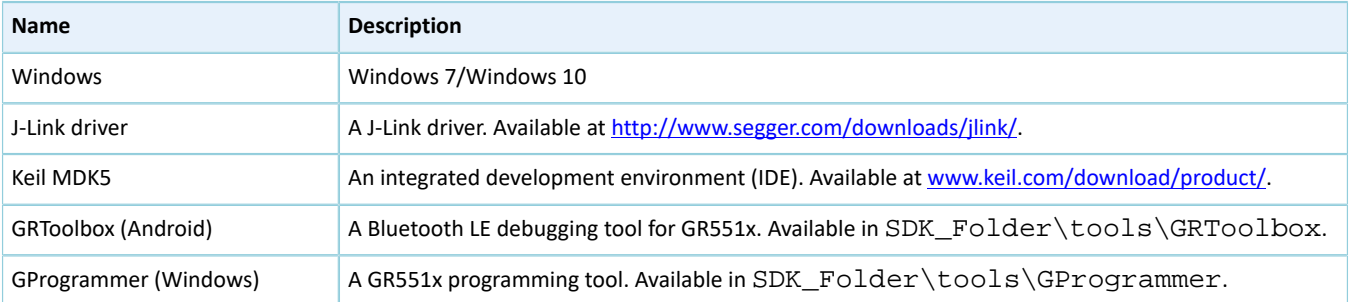

### <span id="page-5-2"></span>**2.2 Download Boot Firmware**

If Boot firmware has been downloaded to the GR5515 platform (refers to GR5515 SK Board in this document), applications can jump to the Boot firmware directly; otherwise, users need to download the firmware to a GR5515 SK Board before running the firmware.

The GR551x SDK provides Boot firmware (ble dfu boot; advertising name: Goodix DFU). In this update example, jump to the Boot firmware and run it; then connect the GR5515 SK Board to a mobile phone through GRToolbox to update firmware.

For details on downloading *ble\_dfu\_boot\_fw.bin* to a GR5515 SK Board, see *GProgrammer User Manual*.

**Note**:

- The load address of *ble\_dfu\_boot\_fw.bin* is consistent with its run address: 0x01002000.
- The *ble\_dfu\_boot\_fw.bin* is in SDK\_Folder\projects\ble\dfu\ble\_dfu\_boot\build\.

## <span id="page-6-0"></span>**2.3 Download ble\_app\_template\_dfu Firmware**

Before firmware update, make sure the Boot firmware is available on the GR5515 SK Board. In the case of update for the first time, download the ble app\_template\_dfu firmware to the GR5515 SK Board and run the firmware, to allow GRToolbox on the mobile phone to send commands to the GR5515 SK Board, so as to enable the board to enter the update mode.

For details on downloading *ble\_tem\_dfu\_fw.bin* to a GR5515 SK Board, see *GProgrammer User Manual*.

#### **Note**:

- The load address of *ble\_tem\_dfu\_fw.bin* is consistent with its run address: 0x01040000.
- The *ble\_tem\_dfu\_fw.bin* is in SDK\_Folder\projects\ble\ble\_peripheral \ble\_app\_template\_dfu\build\.

Turn on Bluetooth on the mobile phone and run GRToolbox. If a device named as **Goodix\_Tem\_DFU** is discovered, the firmware demo runs normally.

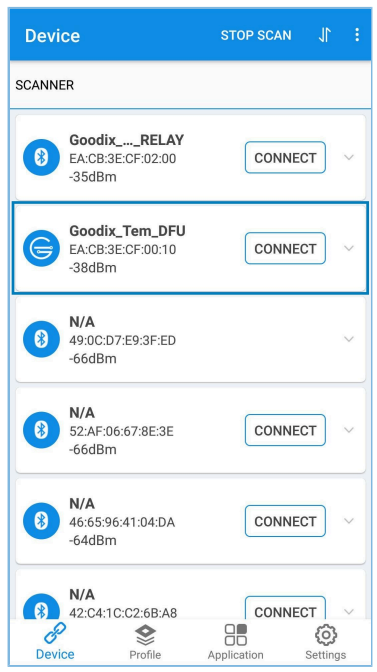

Figure 2-1 Discovering **Goodix\_Tem\_DFU**

## <span id="page-6-1"></span>**2.4 Create Target Firmware for Update**

1. Open SDK\_Folder\projects\ble\ble\_peripheral\ble\_app\_template\_dfu; copy *ble\_app\_template\_dfu* in this path and rename the copied one as *ble\_app\_template\_dfu\_mine*; open this project in Keil. For related files, see [Table](#page-6-2) 2-3.

<span id="page-6-2"></span>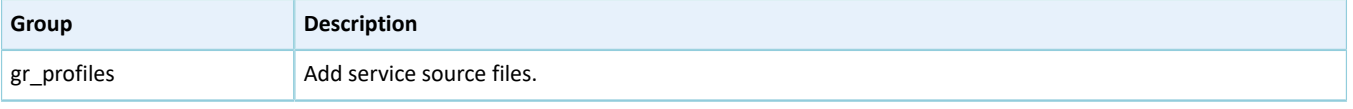

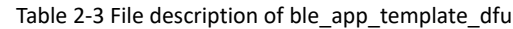

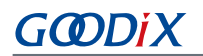

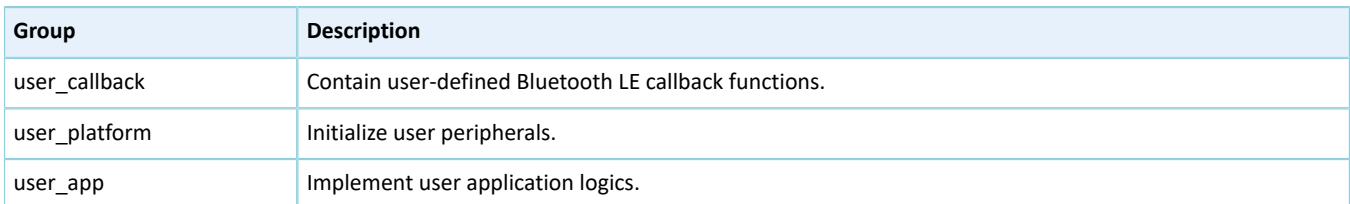

2. Follow the steps below to create a target firmware file for update.

#### **Note**:

The target firmware file is in BIN format.

(1). Name the target firmware.

```
Change the advertising name of user_app.c (path: SDK_folder\projects\ble\ble_peripheral
\ble_app_template_dfu_mine\Src\user) to Goodix_Tem_New. Steps are described below:
```
• Change the advertising name of the device.

```
#define DEVICE NAME "Goodix Tem New" /**< Device Name which will be
 set in GAP. */
```
• Change the name used for scan response.

```
static const uint8 t s adv rsp data set[] =
{
     // Complete Name
    0 \times 0f,
   BLE_GAP_AD_TYPE_COMPLETE_NAME,
     'G', 'o', 'o', 'd', 'i', 'x', '_','T','e','m','_','N','e','w',
     // Manufacturer specific adv data type
     0x05,
    BLE_GAP_AD_TYPE_MANU_SPECIFIC_DATA,
     // Goodix SIG Company Identifier: 0x04F7
    0xF7,
    0 \times 04, // Goodix specific adv data
     0x02,0x03,
};
```
#### **Note**:

For more information about advertising name configuration, see "Chapter 11 Advertising and Scan Response Data Format" (Vol 3, Part C) in *[Bluetooth](https://www.bluetooth.com/specifications/bluetooth-core-specification) Core Spec v5.1*.

(2). Modify the load address and the run address. Open the *custom\_config.h* file, and make sure APP\_CODE\_RUN\_ADDR and APP\_CODE\_LOAD\_ADDR are set to 0x01040000, to avoid overwriting the downloaded Boot firmware, as shown below:

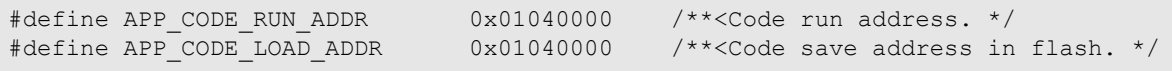

## G**@Di)**

#### **Note**:

To jump to Boot firmware for firmware update, users need to plan the flash layout based on the size of the firmware. The load address of the target firmware should not overwrite the load address of the Boot firmware (*ble\_dfu\_boot\_fw.bin*).

(3). Generate a BIN file.

Recompile the project. After compilation, the *ble\_tem\_dfu\_fw.bin* file generated in ble\_app\_template\_dfu\_mine\Keil\_5\build directory is the latest firmware.

ble\_tem\_dfu\_fw.bin

Figure 2-2 The *ble\_tem\_dfu\_fw.bin* file (the target firmware)

## <span id="page-8-0"></span>**2.5 Update Firmware Through GRToolbox on the Mobile Phone**

This section introduces how to implement OTA through GRToolbox on the mobile phone by using the target firmware (*ble\_tem\_dfu\_fw.bin*).

## <span id="page-8-1"></span>**2.5.1 Select the Update Mode Through Boot Firmware**

Follow the steps below to load the target firmware for update.

1. Copy the target firmware file to the mobile phone.

<span id="page-8-2"></span>Copy the *ble\_tem\_dfu\_fw.bin* file to . . \Goodix\SaveData in the root directory of the mobile phone, as shown in [Figure](#page-8-2) 2-3.

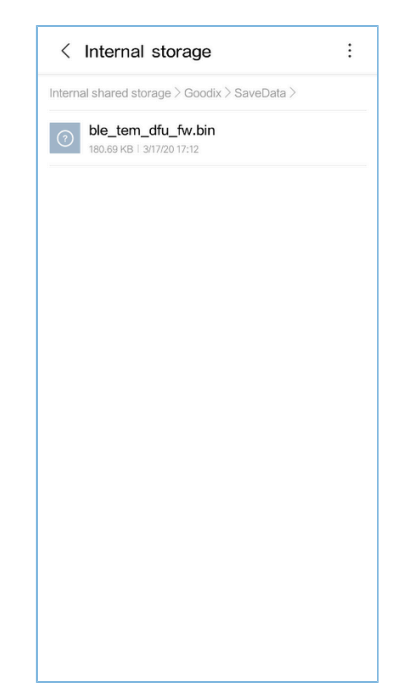

Figure 2-3 Copying the target BIN file for update

**GODIX** 

2. Enter the GRToolbox update interface.

Run GRToolbox (Android). Select and connect to **Goodix\_Tem\_DFU** from the device list [\(Figure](#page-9-1) 2-4). Tap <sup>4</sup> (Jump to Boot for OTA button) at the top of the page [\(Figure](#page-9-2) 2-5) to enter the DFU interface [\(Figure](#page-9-3) 2-6), which indicates that GR551x is restarted and enables the update mode.

<span id="page-9-2"></span><span id="page-9-1"></span>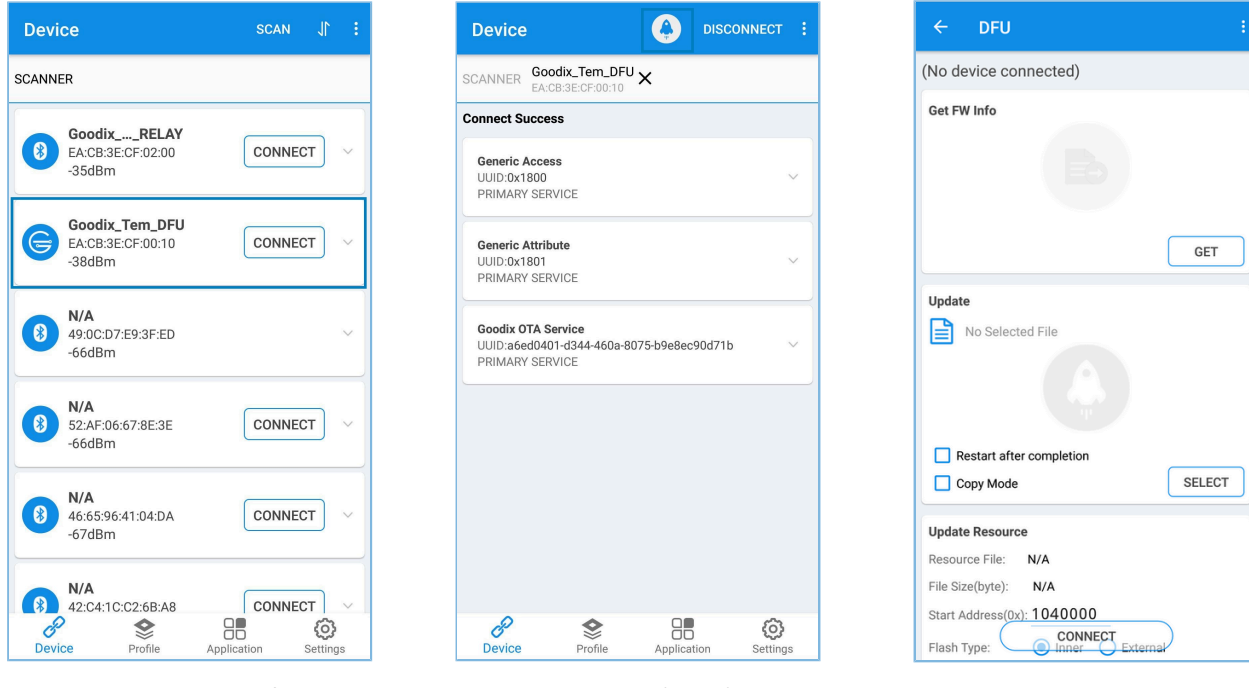

Figure 2-4 Connecting to **Goodix\_Tem\_DFU** Figure 2-5 Tapping the update icon Figure 2-6 DFU interface

<span id="page-9-3"></span>

### <span id="page-9-0"></span>**2.5.2 Load Firmware for Update**

Tap **SELECT** ([Figure](#page-10-1) 2-7) to select the target firmware which has been copied to the mobile phone, for example *ble\_tem\_dfu\_fw.bin* ([Figure](#page-10-2) 2-8).

When the file is loaded to GRToolbox successfully, information of the *ble\_tem\_dfu\_fw.bin* file for update is displayed as shown in [Figure](#page-10-3) 2-9.

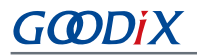

<span id="page-10-3"></span><span id="page-10-2"></span><span id="page-10-1"></span>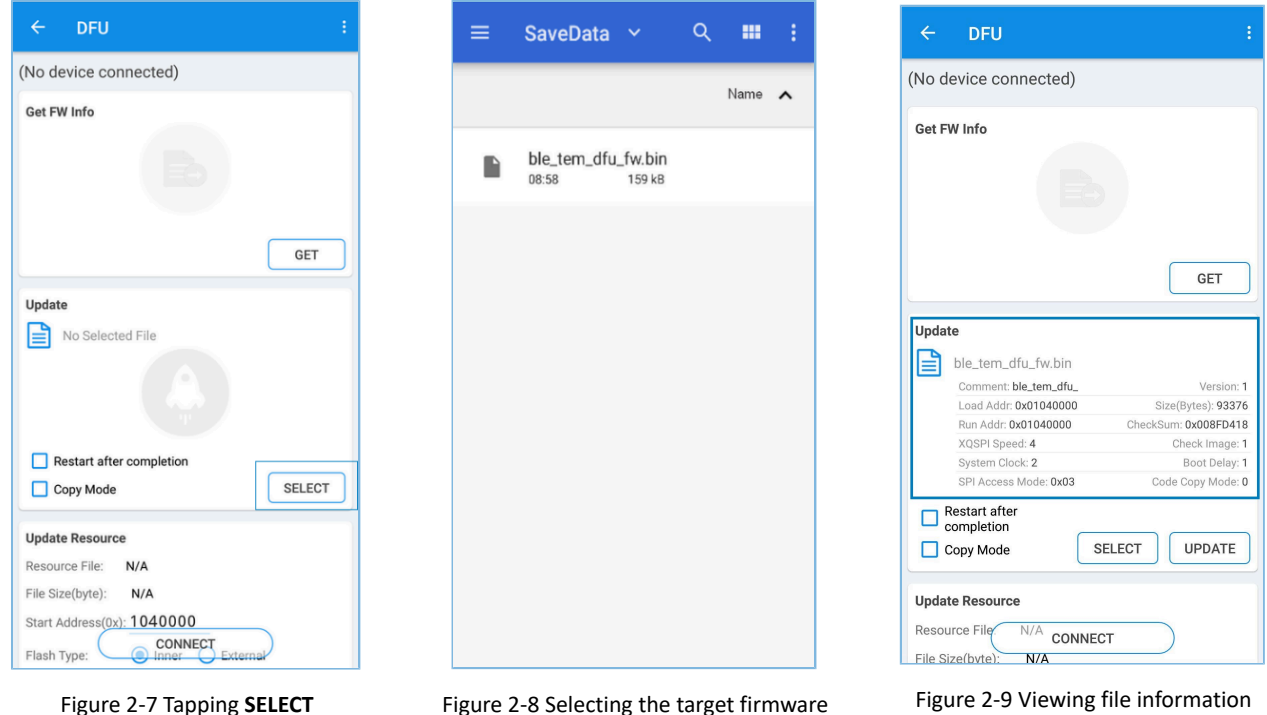

### <span id="page-10-0"></span>**2.5.3 Connect to GR5515 SK Board and Update the Target Firmware**

Follow the steps below to connect the mobile phone to the GR5515 SK Board and update firmware.

1. Connect the mobile phone to the GR5515 SK Board through Bluetooth LE.

Tap **CONNECT** in the DFU interface of GRToolbox, and select **Goodix\_DFU** in the pop-up window to establish a connection ([Figure](#page-11-0) 2-10).

Wait a moment to establish the connection ([Figure](#page-11-1) 2-11). The pop-up message **Connect Success** displayed indicates the successful connection between the mobile phone and the GR5515 SK Board [\(Figure](#page-11-2) 2-12).

## GCODI X

<span id="page-11-2"></span><span id="page-11-1"></span><span id="page-11-0"></span>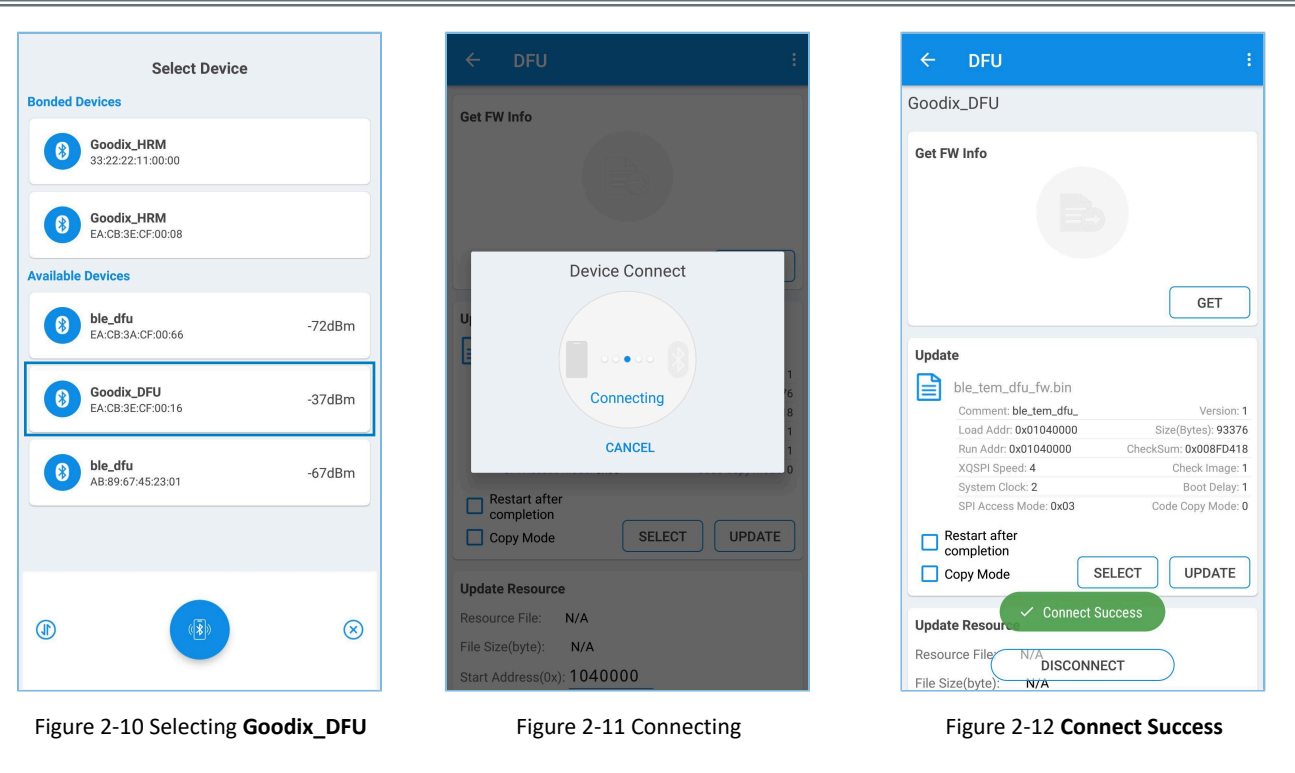

2. Update firmware on the mobile phone.

Tap **UPDATE** ([Figure](#page-11-3) 2-13) to allow the GR5515 SK Board to start update. Wait a moment ([Figure](#page-11-4) 2-14) to complete the update [\(Figure](#page-11-5) 2-15).

Before the update, do not check the **Restart after completion** or **Copy Mode**. See ["Section](#page-12-0) 2.5.4 Verify OTA [Update](#page-12-0) Results" to check whether an OTA operation is successful.

<span id="page-11-3"></span>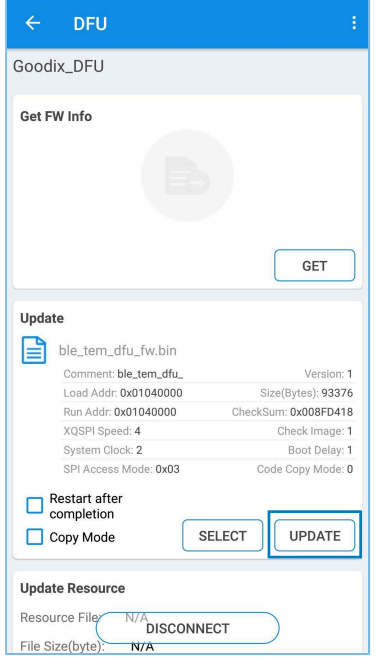

<span id="page-11-4"></span>Figure 2-13 Tapping **UPDATE** Figure 2-14 Updating Figure 2-15 Successful update

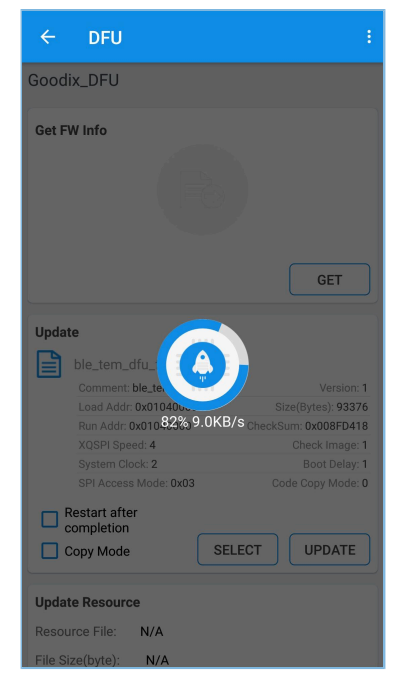

<span id="page-11-5"></span>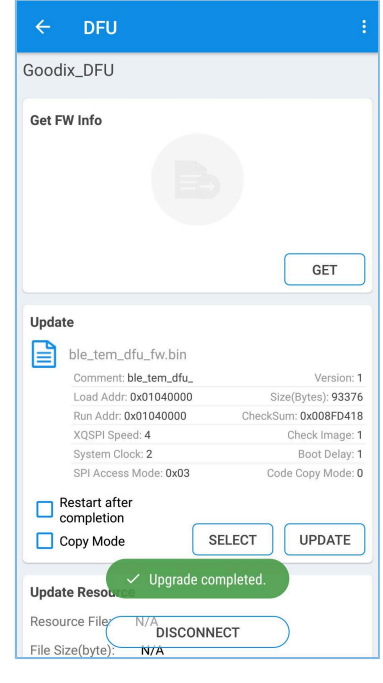

## GODDI)

## <span id="page-12-0"></span>**2.5.4 Verify OTA Update Results**

Follow the steps below to verify whether an OTA operation is successful.

1. Check whether the firmware is loaded to the GR5515 SK Board successfully.

<span id="page-12-3"></span>Tap **GET** in the DFU interface of GRToolbox [\(Figure](#page-12-1) 2-16), and then tap **ble\_tem\_dfu...** [\(Figure](#page-12-2) 2-17) for more information [\(Figure](#page-12-3) 2-18). If details about **ble\_tem\_dfu...** are displayed, the firmware is loaded over the air to the GR5515 SK Board successfully.

<span id="page-12-2"></span><span id="page-12-1"></span>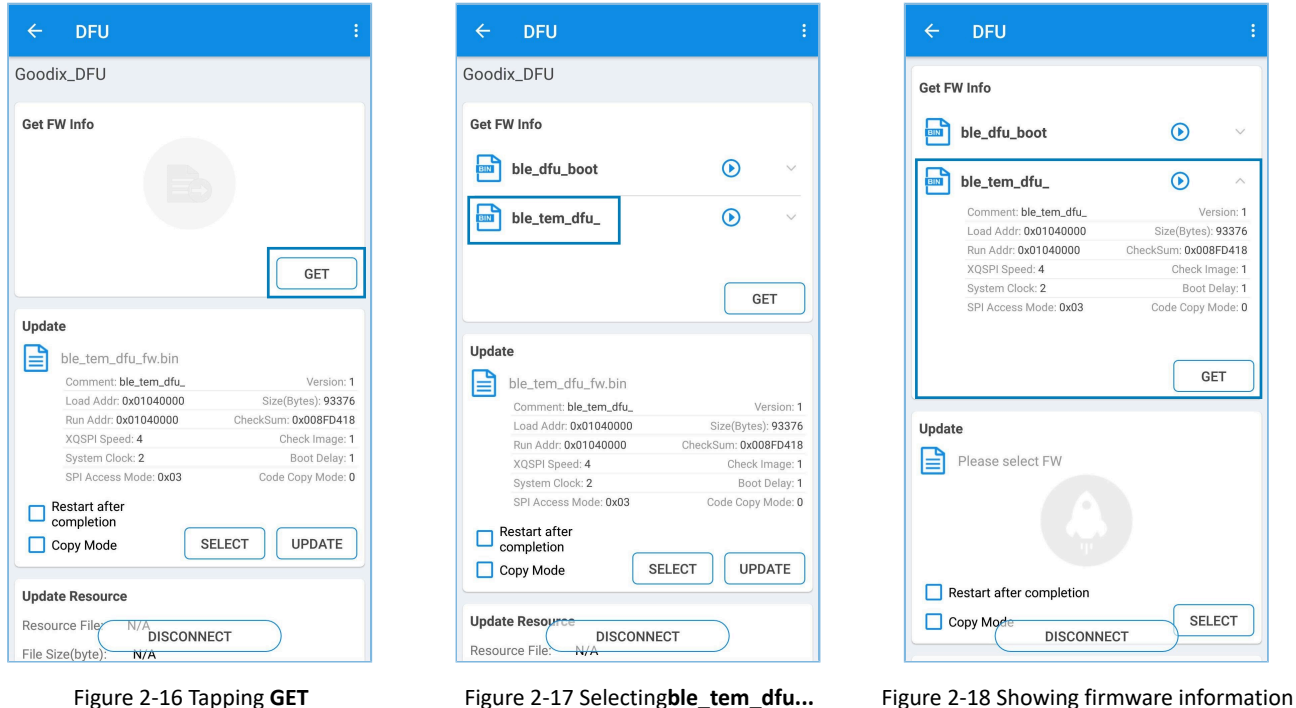

2. Check whether the firmware update of the GR5515 SK Board is completed successfully.

Tap (**RUN**) to run the updated firmware [\(Figure](#page-13-0) 2-19). When the firmware runs successfully, the device interface of GRToolbox is displayed. Pull to refresh the device list. If new firmware with the advertising name of **Goodix\_Tem\_New** ([Figure](#page-13-1) 2-20) is discovered after scanning, the target firmware is updated successfully.

<span id="page-13-0"></span>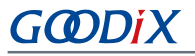

<span id="page-13-1"></span>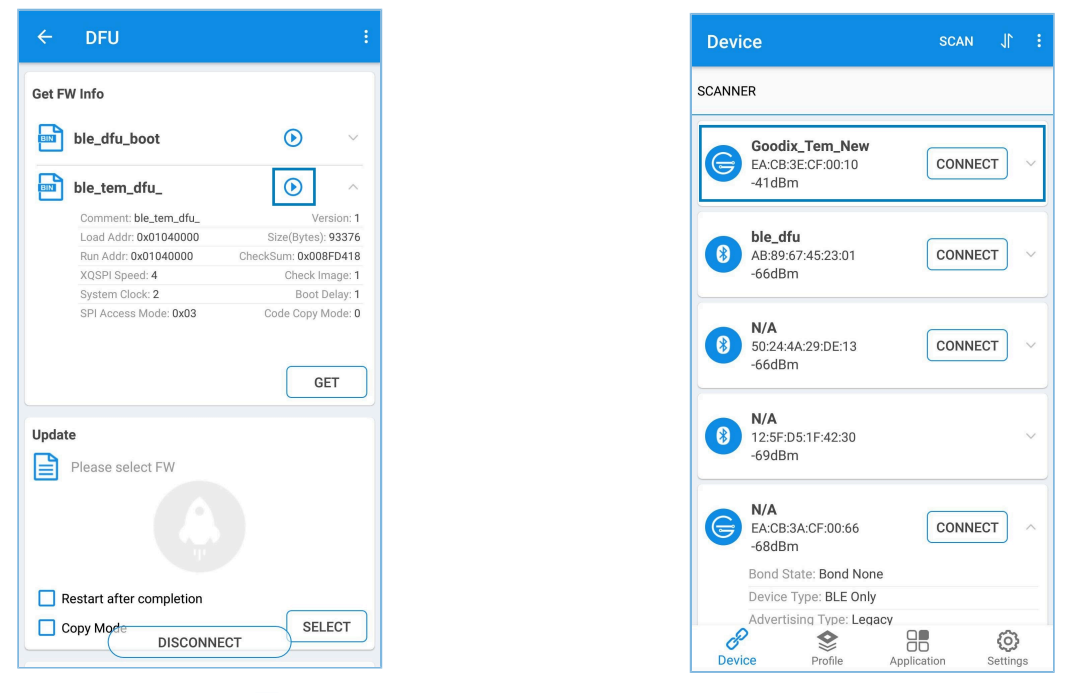

Figure 2-19 Tapping <sup>(a)</sup> (**RUN**) **Figure 2-20 Discovering the new firmware** 

## <span id="page-14-0"></span>**3 Update Firmware in ble\_app\_template\_dfu**

Users can update firmware in ble\_app\_template\_dfu directly, instead of using the approach by jumping to Boot firmware for firmware update. Steps are described below.

## <span id="page-14-1"></span>**3.1 Preparation**

To update firmware in ble app template dfu, users need to create target firmware files. For more information, see "Section 2.4 Create Target [Firmware](#page-6-1) for Update".

## <span id="page-14-2"></span>**3.2 Update Firmware Through GRToolbox on the Mobile Phone**

Download the demo for firmware update to the GR5515 SK Board, and then search for devices through GRToolbox on the mobile phone. The device **Goodix\_Tem\_DFU** is discovered:

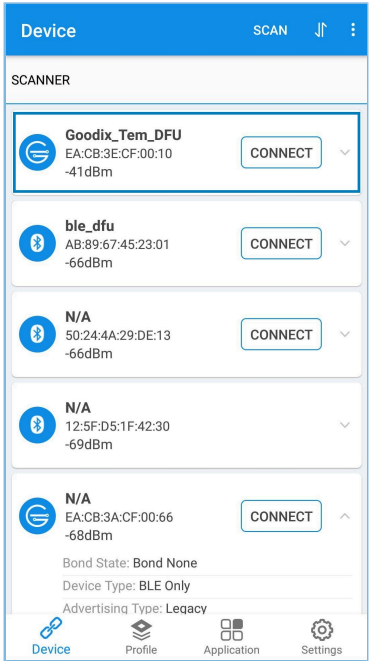

Figure 3-1 Searching for devices through the mobile phone

## <span id="page-14-3"></span>**3.3 Connect to GR5515 SK Board and Update Firmware**

For instructions on firmware update through GRToolbox on the mobile phone, see "Section 2.5.2 Load [Firmware](#page-9-0) for [Update](#page-9-0)", "Section 2.5.3 Connect to GR5515 SK Board and Update the Target [Firmware](#page-10-0)", and "[Section](#page-12-0) 2.5.4 Verify OTA [Update](#page-12-0) Results".

Different from the approach by jumping to Boot firmware for OTA, this approach allows firmware update in applications by enabling users to use the **DFU** function of GRToolbox directly to control the GR5515 SK Board for update. Steps: Scan and discover **Goodix\_Tem\_DFU** through GRToolbox, and then connect **Goodix\_Tem\_DFU** to the mobile phone for firmware update. In addition, users need to check **Copy Mode**, as shown in [Figure](#page-15-0) 3-2.

<span id="page-15-0"></span>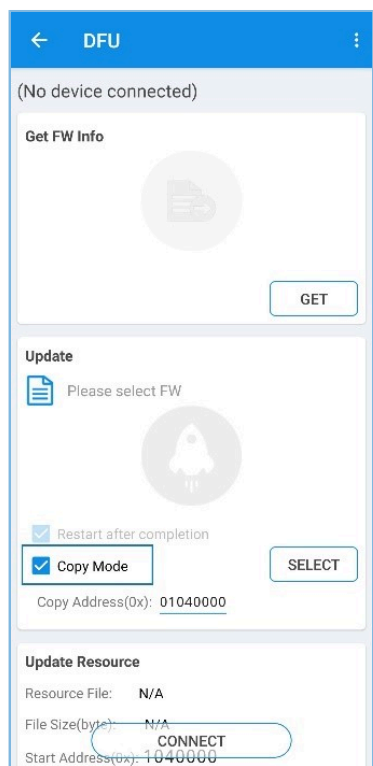

Figure 3-2 Searching for devices through the mobile phone

- **Restart after completion**: Selecting this option means the target firmware runs immediately after update completes.
- **Copy Mode**: Selecting this option means to first download the target firmware to other unused flash addresses, and then copy the firmware to the actual run address after update completes. If **Copy Mode** is checked, **Restart after completion** is checked automatically and an edit box of **Copy Address** is displayed.

#### **Note**:

Checking **Copy Mode** overwrites contents in the area specified by **Copy Address**. In case of misconfiguration, this operation can lead to the loss of original information in the area.